## Mode d'emploi de Géomaître

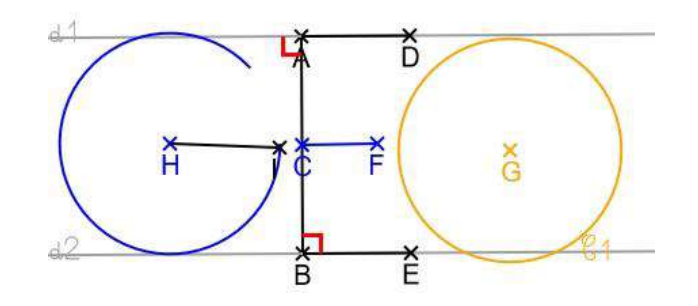

## Présentation générale :

Application 100% en ligne (nécessitant donc une connexion), Géomaître est un logiciel de géométrie virtuelle adapté plus particulièrement aux élèves de l'école élémentaire (les outils de géométrie juste indispensables s'affichent pour rester dans le concret), mais aussi aux élèves dyspraxiques de part la grande facilité d'utilisation (uniquement des clics courts, aimantation et détection automatique des intersections, etc...).

## Sommaire :

- 1. [Accès](#page-1-0)
- 2. [Description du menu](#page-1-1)
- 3. [L'interface Géomaître](#page-2-0)
- 4. [Description de chaque icône](#page-3-0)
	- a. [L'outil Point](#page-3-1)
	- b. [L'outil Segment](#page-4-0)
	- c. [L'outil Droite](#page-5-0)
	- d. [L'outil Cercle](#page-6-0)
	- e. L'outil Arc[-de-Cercle](#page-7-0)
	- f. [L'outil Milieu](#page-8-0)
	- g. [L'outil Perpendiculaire](#page-9-0)
	- h. [L'outil Parallèle](#page-10-0)
	- i. [La palette de couleurs](#page-11-0)
	- j. [La fonction défaire](#page-12-0)
	- k. [La fonction refaire](#page-12-1)
	- l. [La fonction remise à zéro](#page-12-2)
	- m. [La fonction importer une construction](#page-13-0)
	- n. [La fonction exporter une construction](#page-13-1)
	- o. La fonction [Capture d'écran](#page-14-0)
	- p. [La fonction Liste de consignes automatiques](#page-14-1)
	- q. La fonction [d'ajout d'une image en paysage de fond](#page-14-2)
	- r. [La gestion des calques](#page-15-0)
- 5. [Configuration d'une interface personnalisée](#page-16-0)
- 6. [Les exercices du mode guidé](#page-17-0)
- 7. [La création et l'utilisation du mode d'identification IDGéoélève](#page-19-0)
- 8. Visionner la « vidéo [» d'une construction géométrique](#page-20-0)

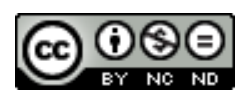

L'intégralité de ce document est sous Licence CC BY-NC-ND

<span id="page-1-0"></span>Accès :

Géomaître est accessible à l'adresse suivante :

## [www.geomaitre.fr](https://www.geomaitre.fr/)

On arrive directement dans l'interface de dessin libre, dont les icônes seront expliquées dans une [prochaine section,](#page-3-0) 

et la configuration de l'affichage dans une **autre section**. D'ailleurs l'adresse url se transforme automatiquement en :

geomaitre.alwaysdata.net/geomaitre.php?icones=psdcamiègnboéreltyzfxu

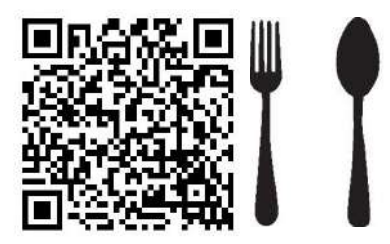

En cliquant sur l'icône de retour au menu, on arrive sur une page qui liste des [exercices Géomaître](#page-17-0), deuxième aspect de l'application.

Ce menu est accessible à l'adresse suivante :

<https://geomaitre.alwaysdata.net/menu.php>

Et il se présente sous cette forme :

## 2. Description du menu :

<span id="page-1-1"></span>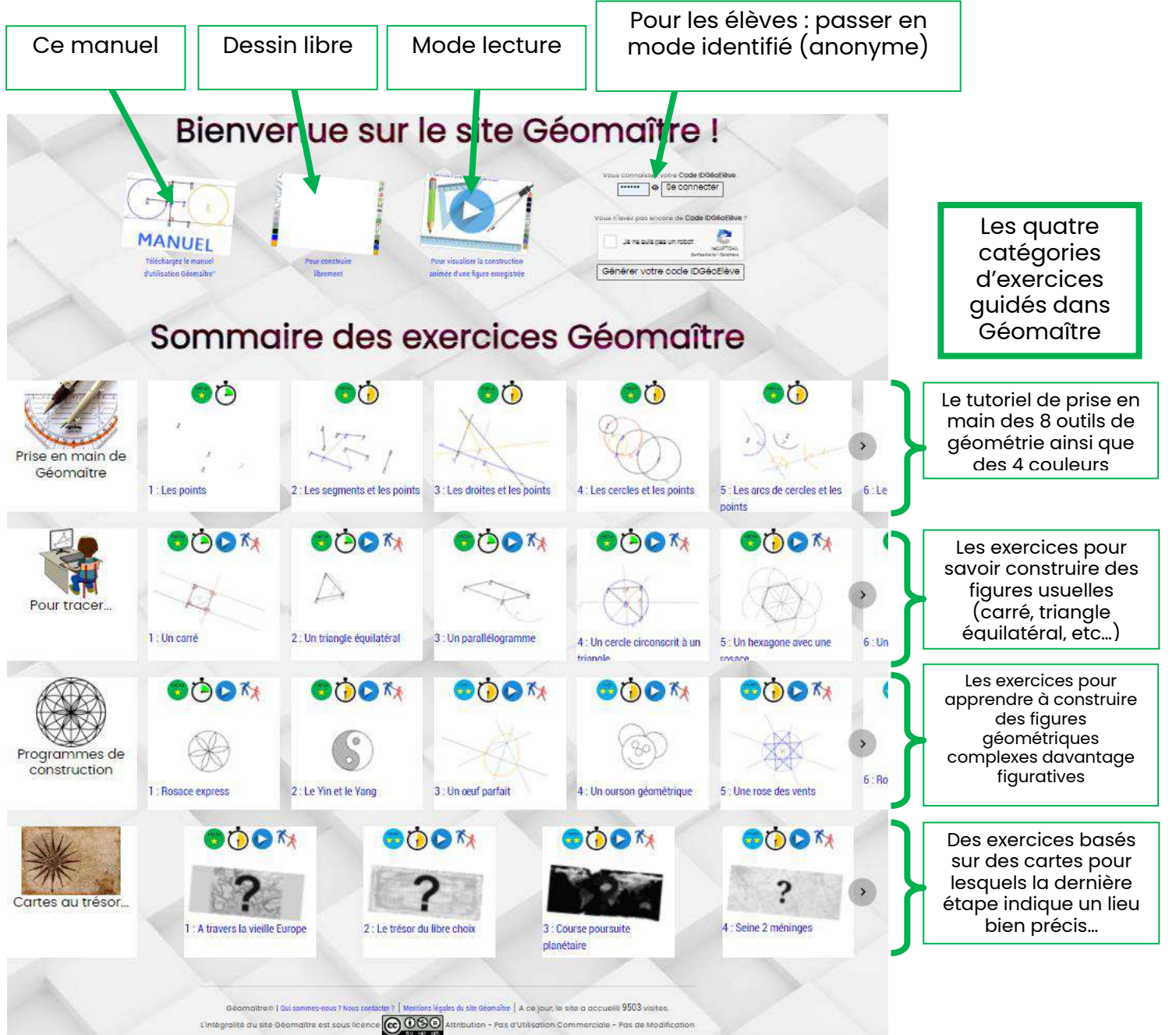

JOHN SHIP ℐ

<span id="page-2-0"></span>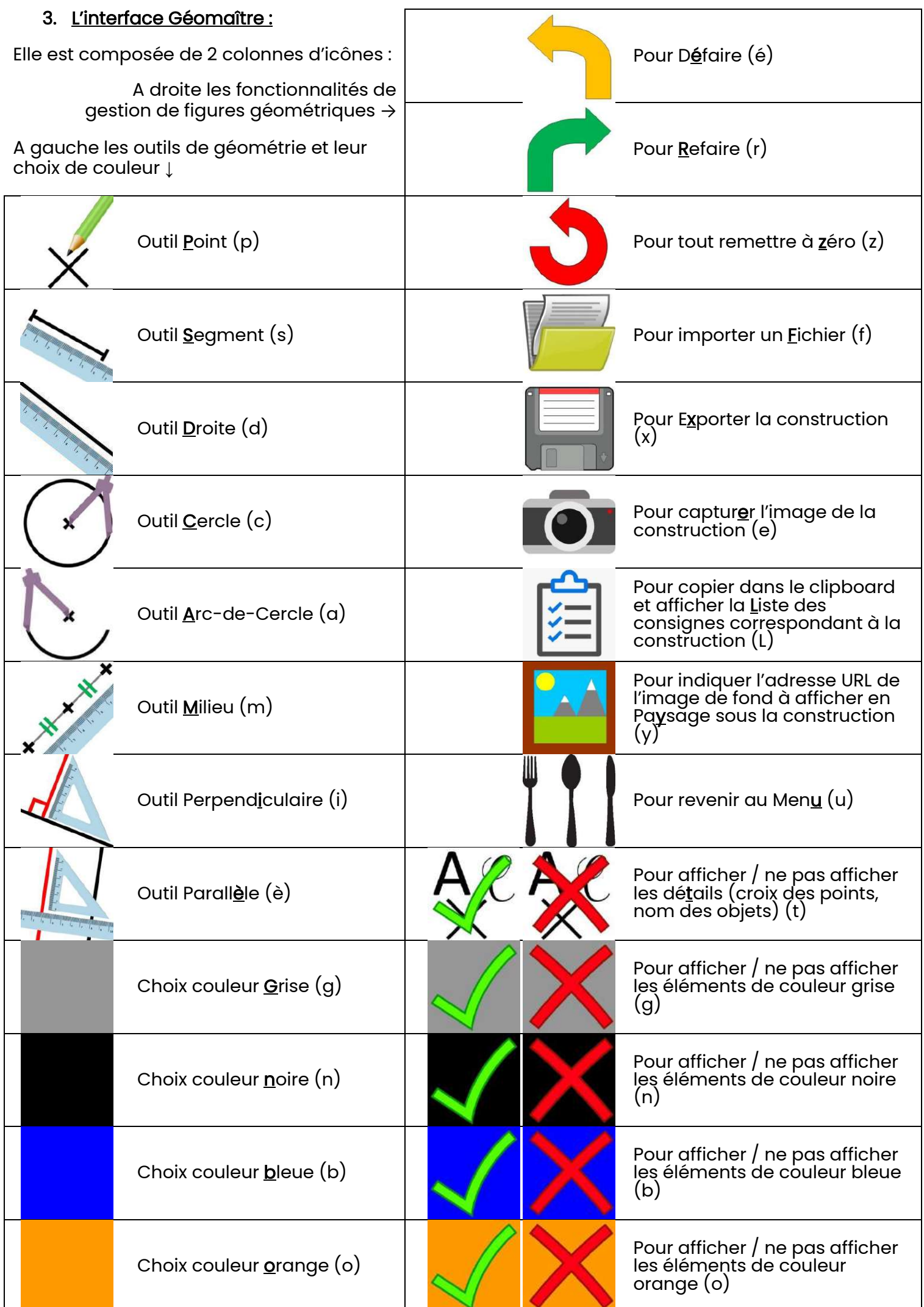

## <span id="page-3-0"></span>4. Description de chacune des icônes :

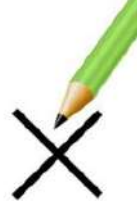

<span id="page-3-1"></span>a. L'outil **Point** (p) :

Il sert à placer un point, que ce soit un point libre sur la page, un point d'intersection, ou un point contenu dans un autre élément géométrique (segment, cercle, etc…).

Il est l'élément fondamental dans Géomaître car toutes les autres figures sont basées sur des points. Ces 2 étapes seront reprises pour chacun des 7 autres outils.

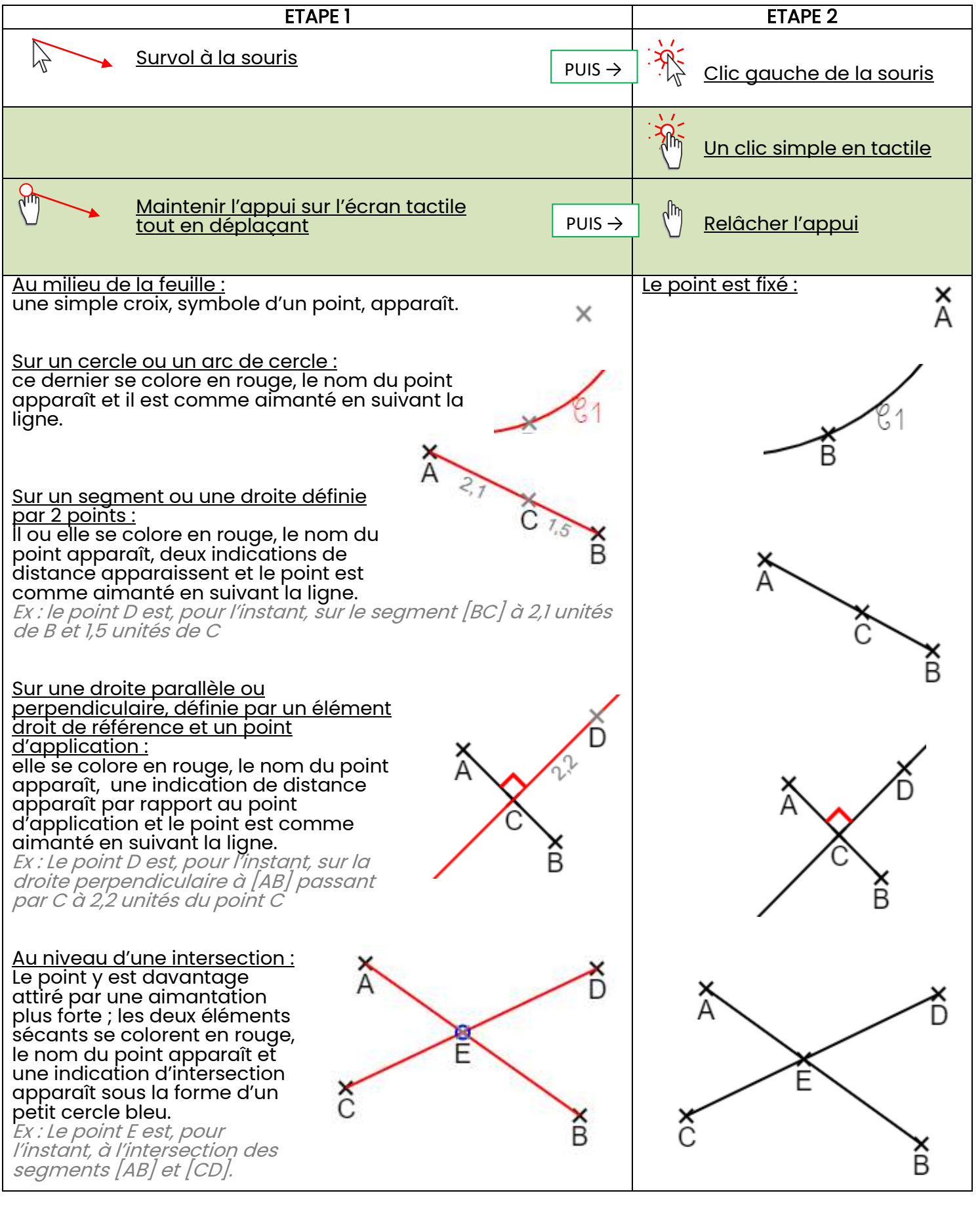

<span id="page-4-0"></span>b. L'outil **Segment** (s) :

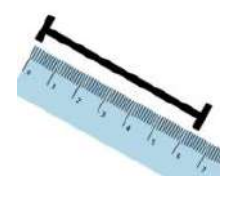

Il sert à tracer un segment : il ne s'agit ni plus ni moins que 2 points qui seront reliés par un trait droit fini dont les 2 extrémités sont ces 2 points.

La construction d'un segment revient donc à placer deux points, donc répéter à 2 reprises le placement d'un point, vu à la page précédente.

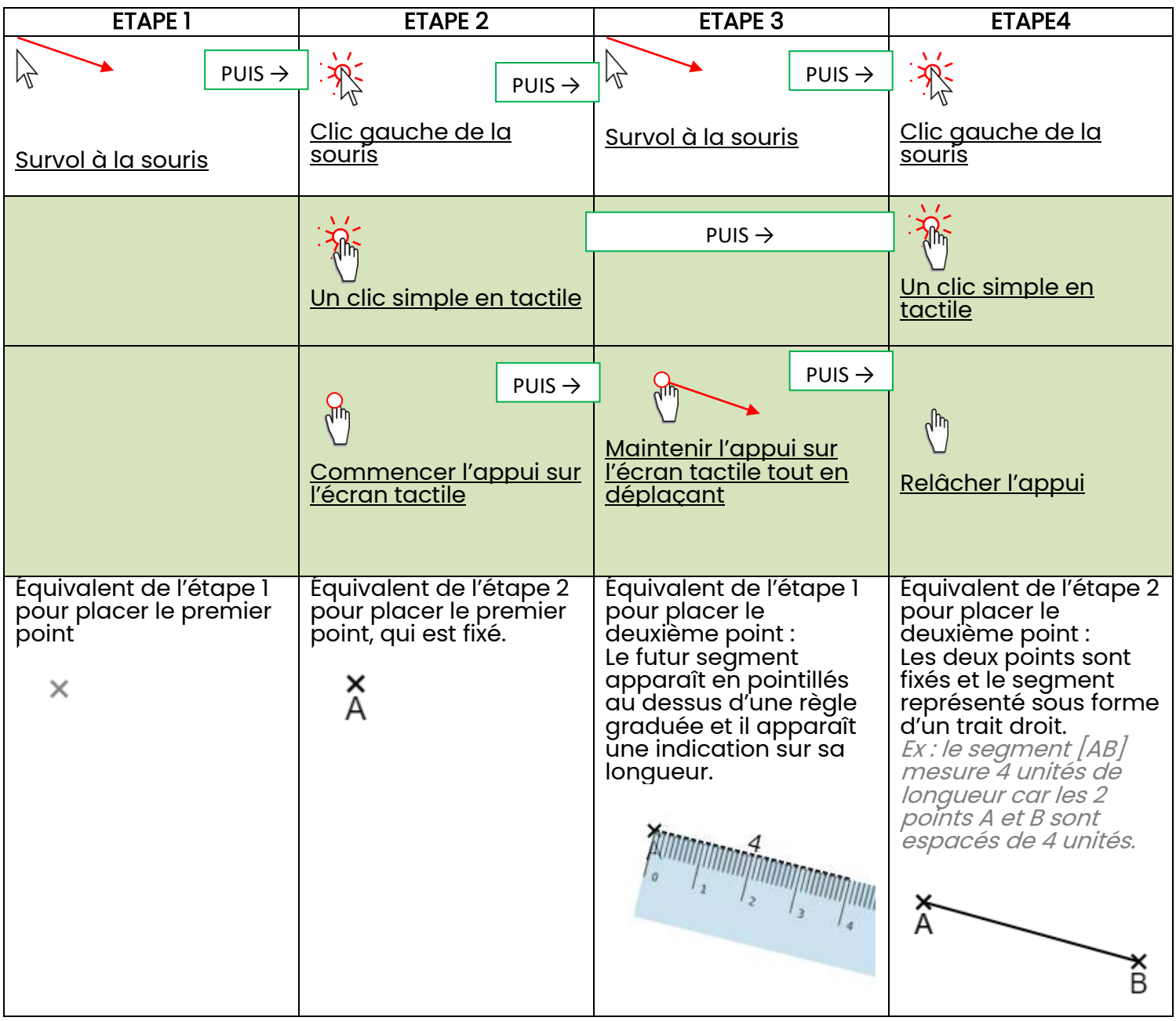

<span id="page-5-0"></span>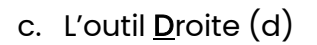

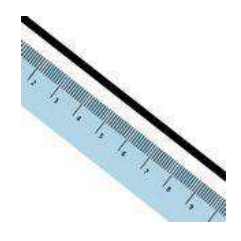

Il sert à tracer une droite : il ne s'agit ni plus ni moins que 2 points (existants ou Il sert à tracer une droite : il ne s'agit ni plus ni moins que 2 points (existants ou<br>invisibles) qui seront reliés par un trait droit infini, juste limité par le cadre du dessin.

La construction d'une droite revient donc à placer deux points, donc répéter à 2 reprises le placement d'un point, vu à la page précédente.

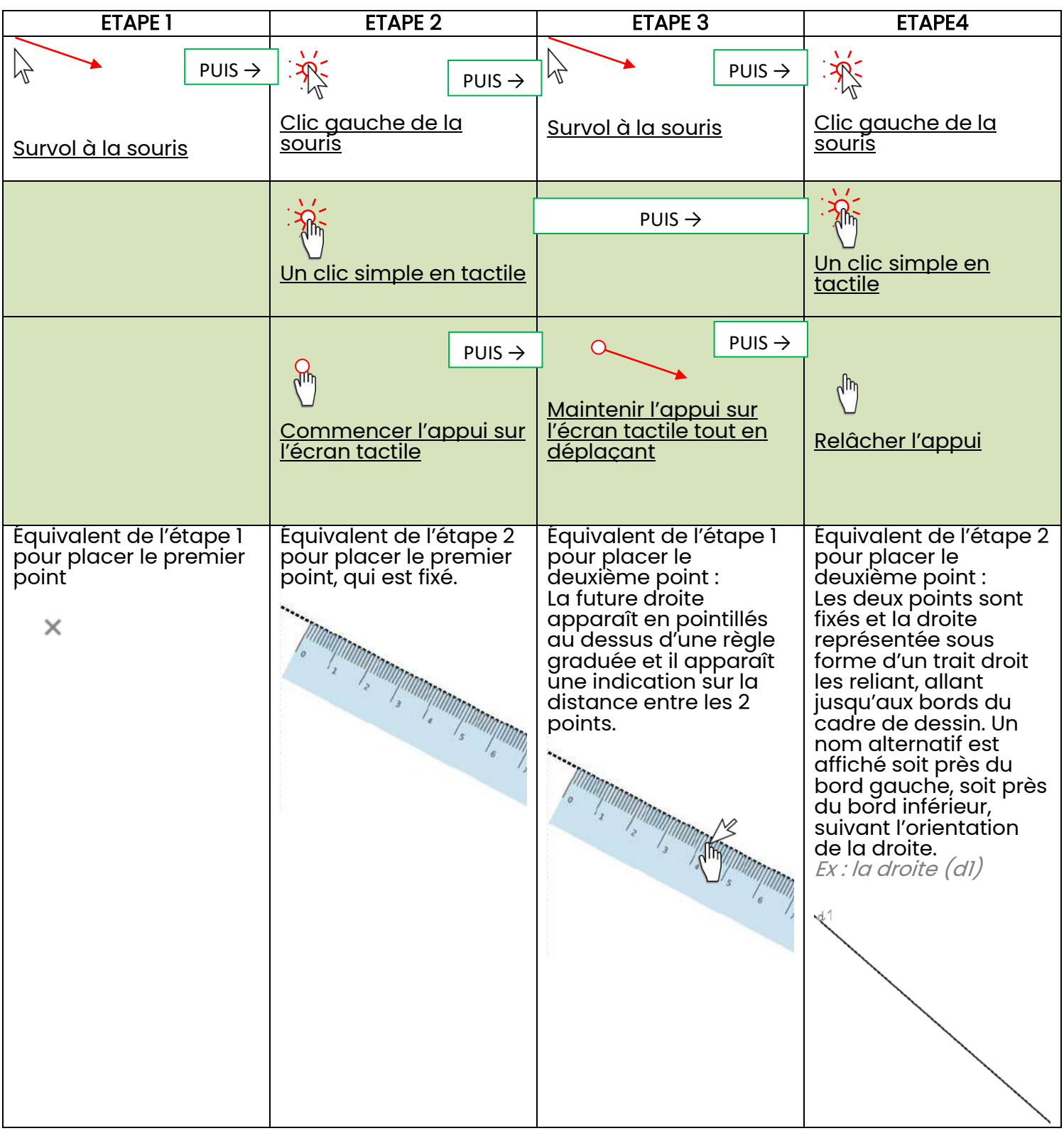

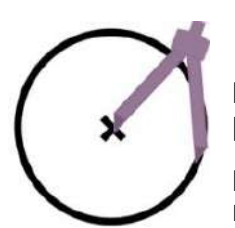

<span id="page-6-0"></span>d. L'outil Cercle (c) :

Il sert à tracer un cercle: il se définit par un point qui en sera le centre, puis soit un point par lequel passera le cercle soit un rayon qui en définira la taille

La construction d'un cercle revient donc à placer deux points, donc répéter à 2 reprises le placement d'un point, vu à la page précédente.

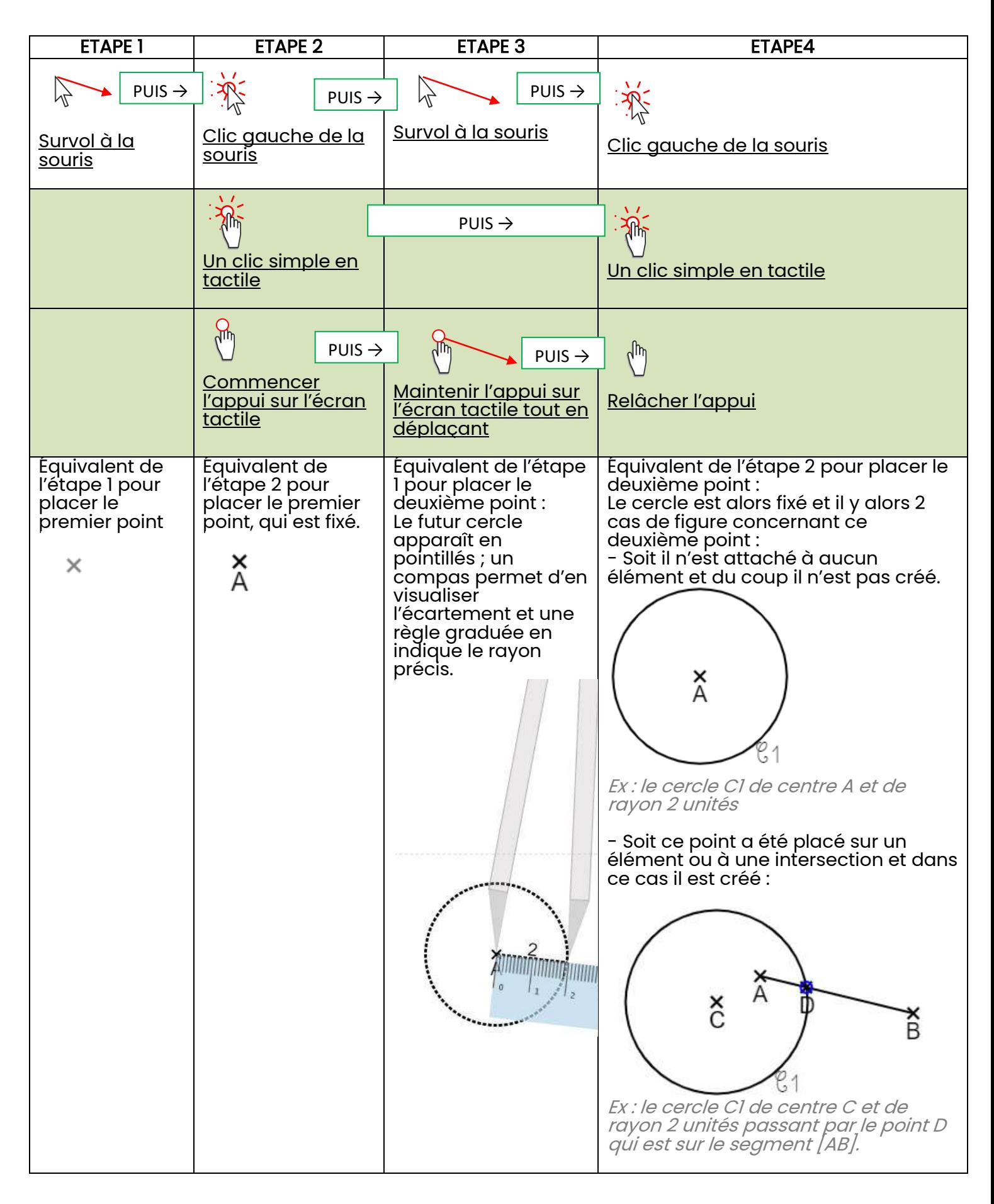

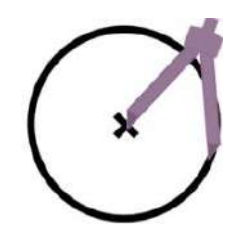

e. L'outil Arc-de-Cercle (a)

Il sert à tracer un arc-de-cercle: il se définit par un point qui en sera le centre, puis un 2<sup>ème</sup> point définissant son rayon ainsi que son point de départ et enfin un 3ème point où il s'arrêtera.

La construction d'un arc-de-cercle débute comme celle d'un cercle, sauf que l'on rajoute une troisième étape afin d'en connaître la deuxième extrémité.

<span id="page-7-0"></span>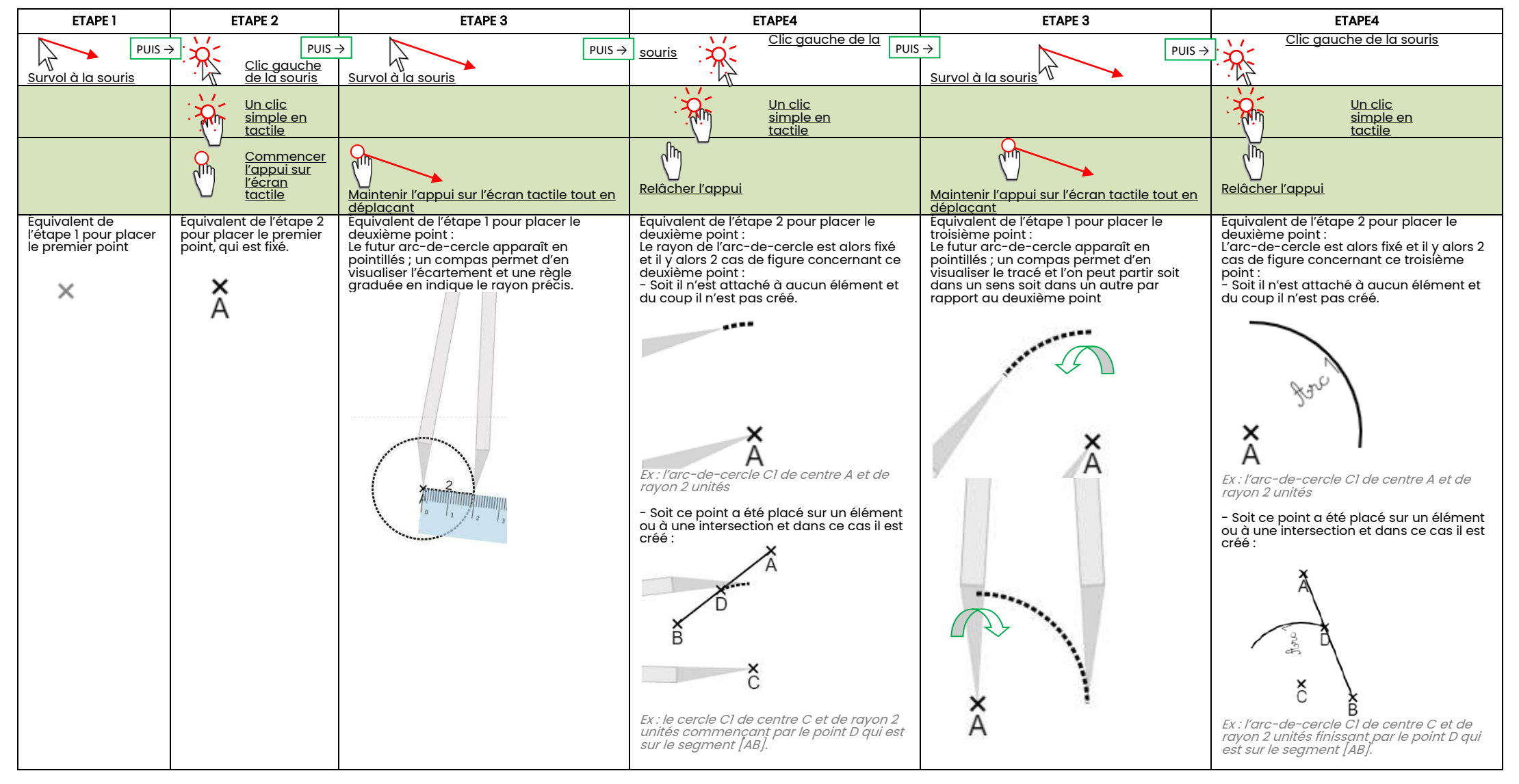

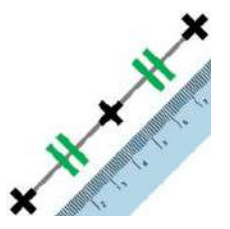

<span id="page-8-0"></span>f. L'outil Milieu (m)

Il sert à placer un point au milieu de 2 autres points.

La construction d'un milieu revient donc à viser deux points existants ou à placer deux nouveaux points, donc répéter à 2 reprises le placement d'un point, vu à la page précédente.

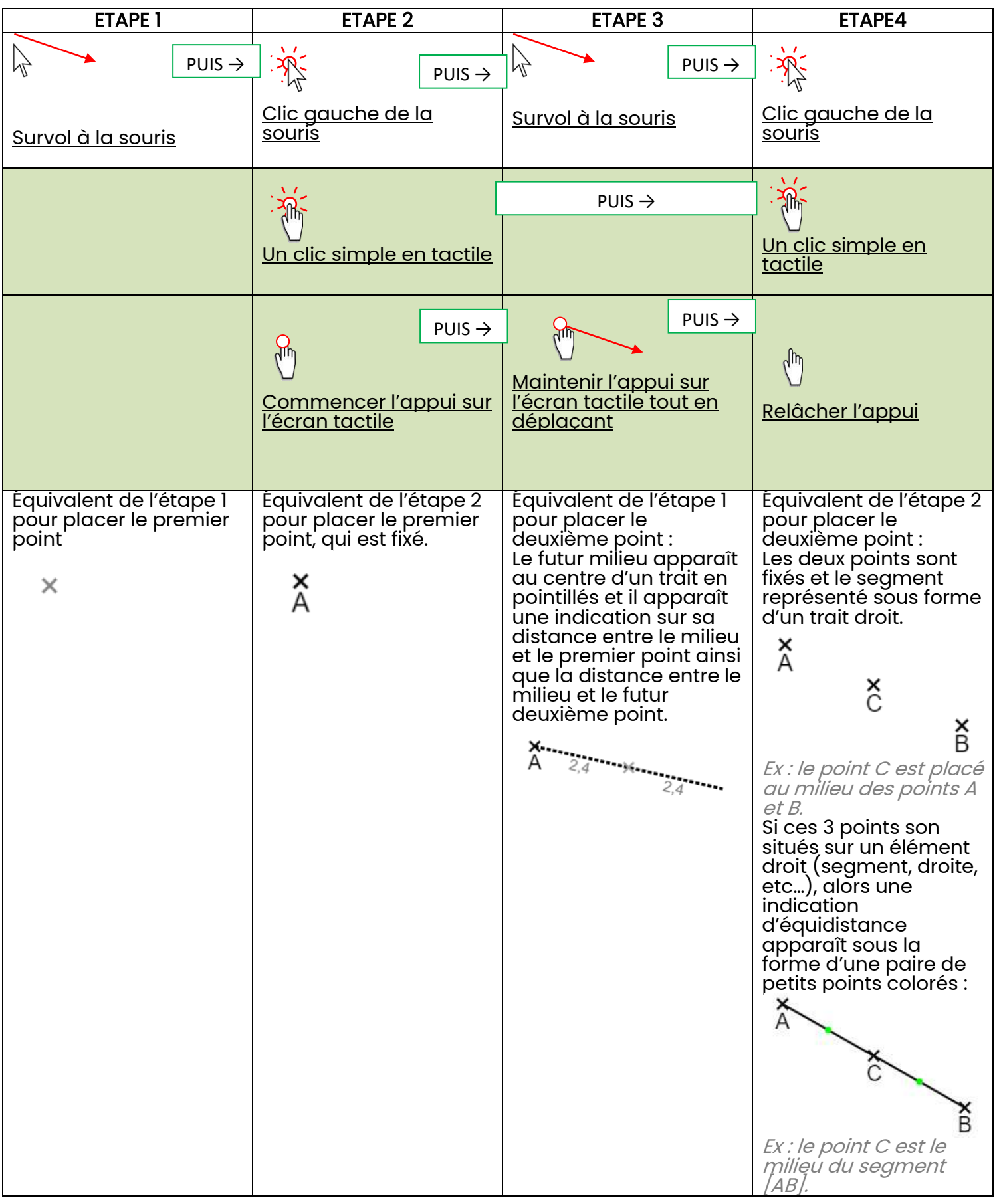

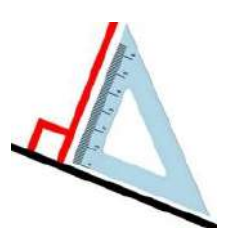

## <span id="page-9-0"></span>g. L'outil Perpendiculaire (i)

Il sert à placer une droite perpendiculaire à un segment ou une autre droite (qui peut elle-même être une perpendiculaire ou une parallèle). Tant qu'il n'y a pas de tel élément dans le dessin, cette icône reste grisée et inactive.

La construction d'une droite perpendiculaire revient à sélectionner l'élément droit dans un premier temps, puis le point d'application dans un second temps.

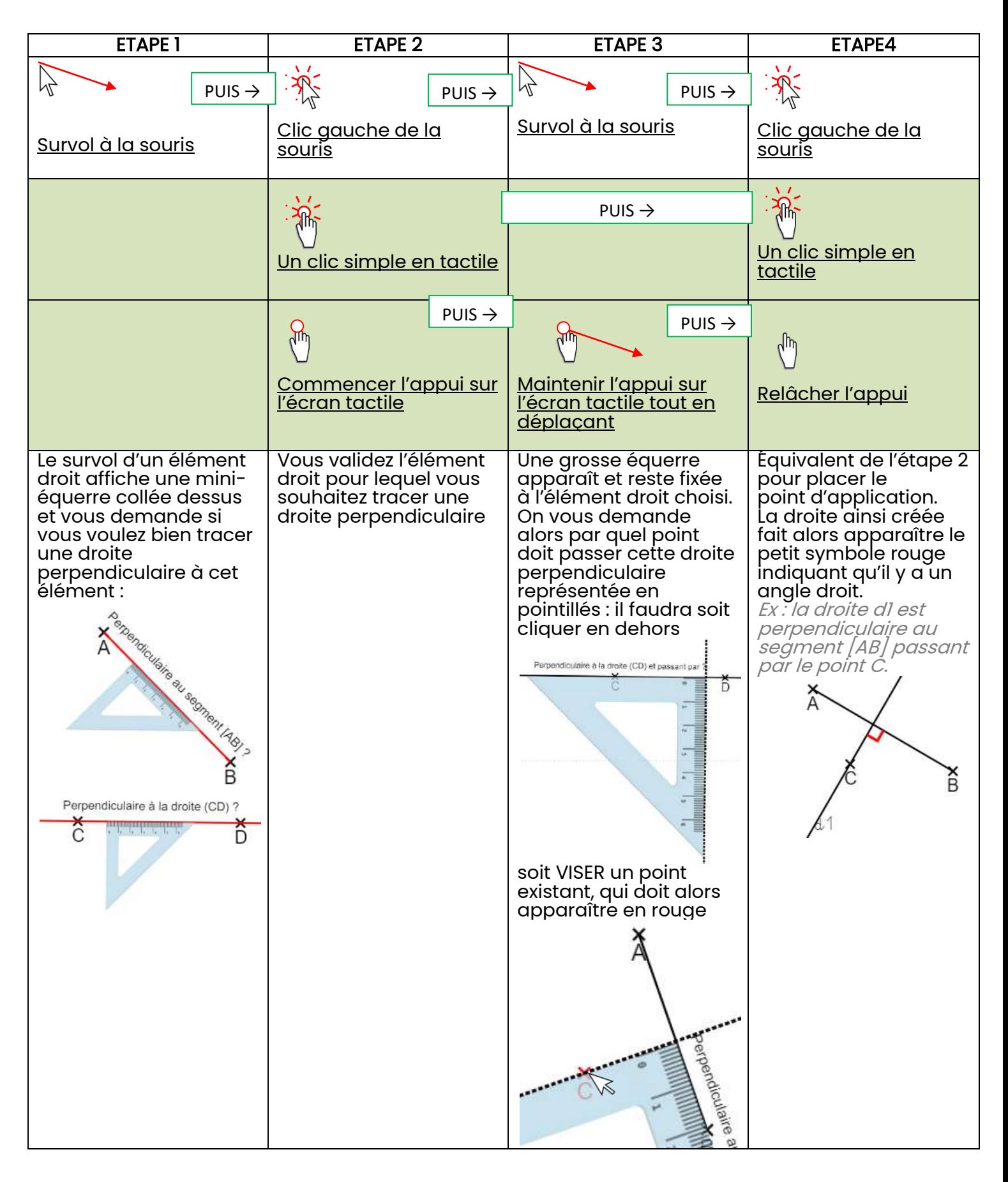

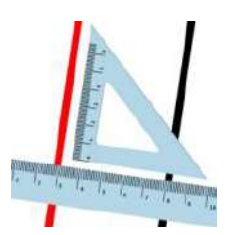

## <span id="page-10-0"></span>h. L'outil Parallèle (è)

Il sert à placer une droite parallèle à un segment ou une autre droite (qui peut ellemême être une perpendiculaire ou une parallèle). Tant qu'il n'y a pas de tel élément dans le dessin, cette icône reste grisée et inactive.

La construction d'une droite parallèle revient à sélectionner l'élément droit dans un premier temps, puis le point d'application dans un second temps.

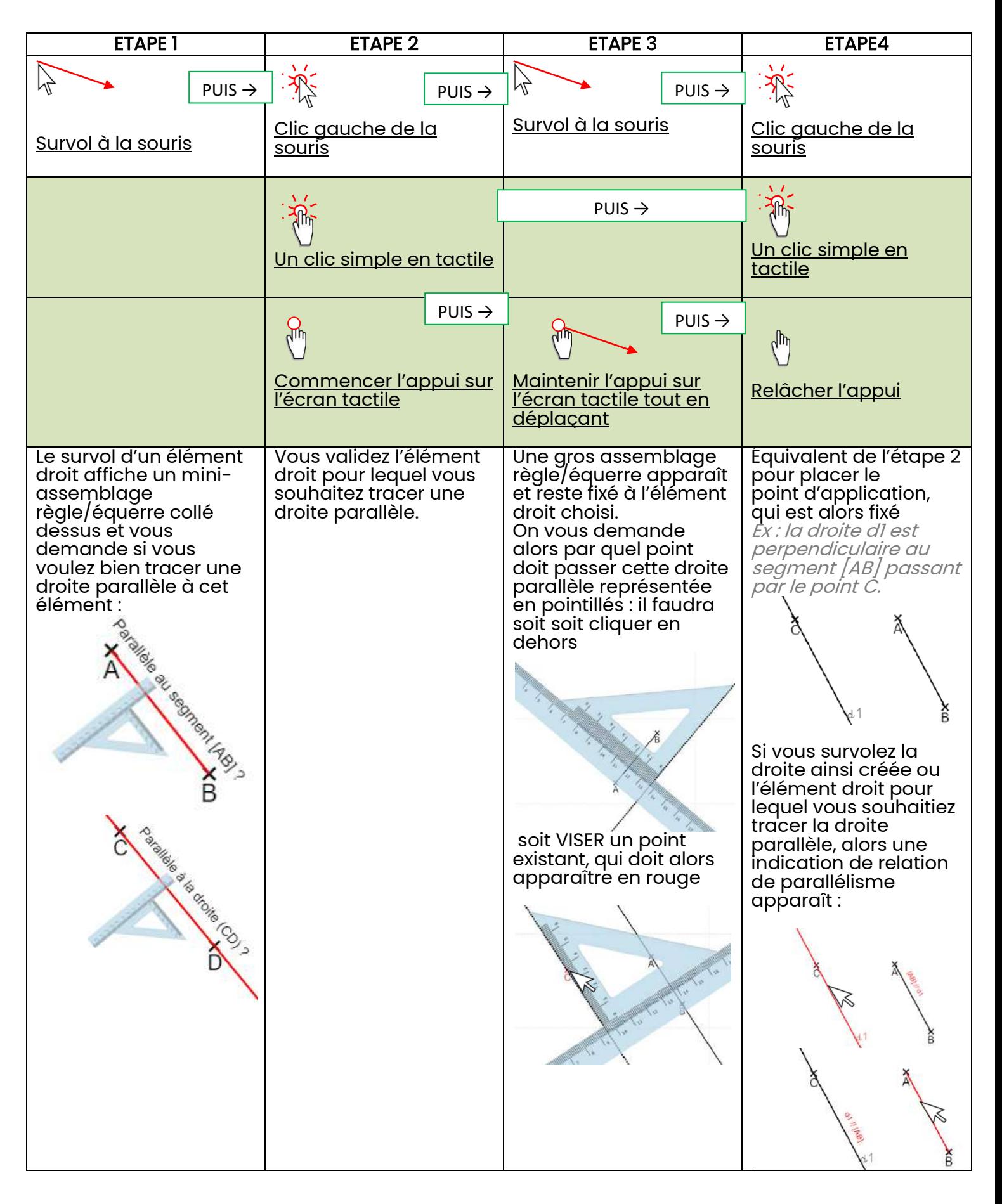

#### <span id="page-11-0"></span>i. La palette de couleurs

Quand un élément est tracé dans Géomaître, on ne peut plus le modifier (nom des points, emplacement des extrémités, COULEUR, etc…).

Donc AVANT de placer un point ou de tracer un élément, il convient d'en choisir la couleur. En effet, comme dans le réel, on ne choisit jamais un crayon de couleur bleue pour au final avoir un segment de couleur orange !

Quatre couleurs sont présentes dans Géomaître :

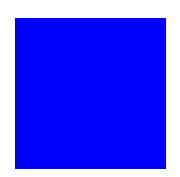

Choix couleur **G**rise  $(g)$  – que l'on choisira préférentiellement pour faire des tracés temporaires (comme un crayon de papier que l'on souhaiterait gommer)

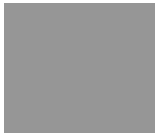

Choix couleur noire  $(n)$  – elle est par défaut sélectionnée au lancement d'une session Géomaître.

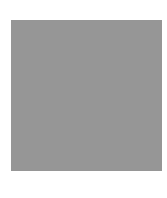

Choix couleur  $\underline{\mathbf{b}}$ leue (b)

Choix couleur **orange** (o)

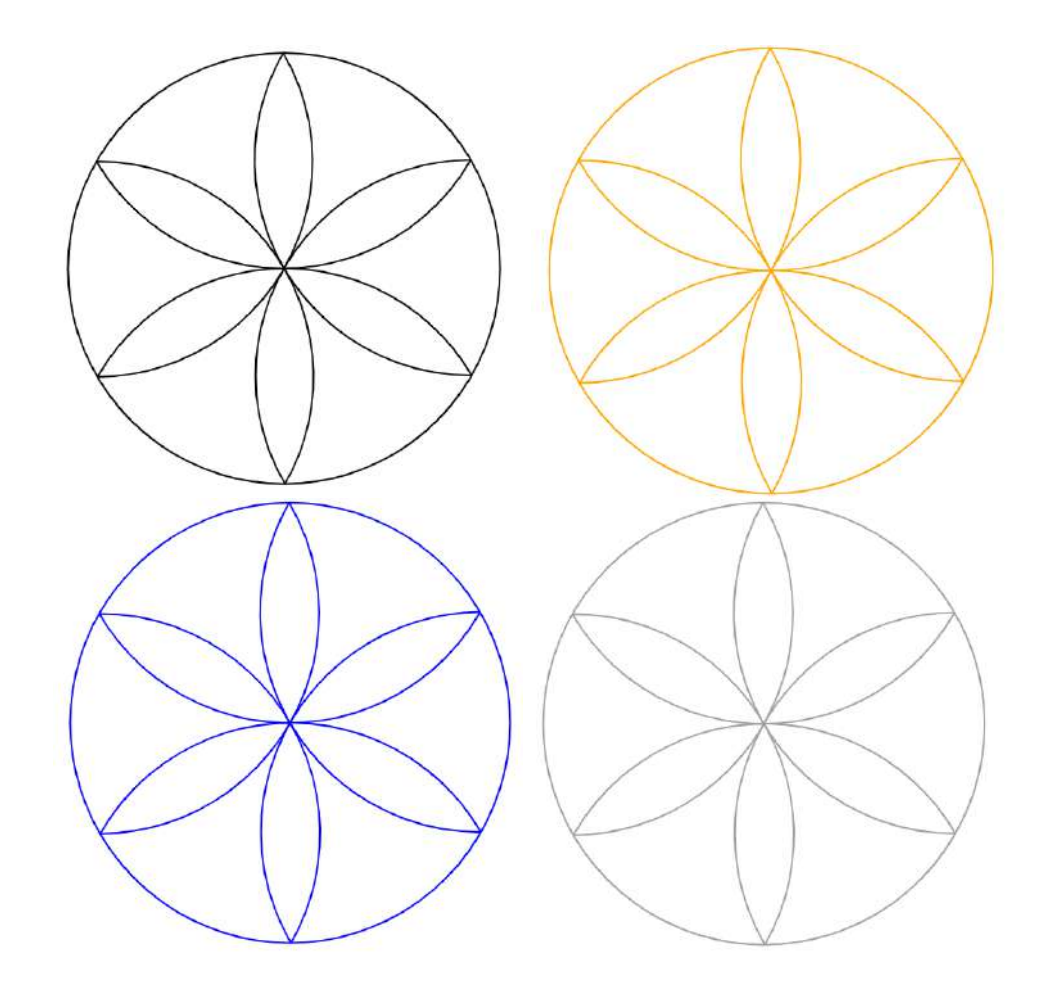

<span id="page-12-0"></span>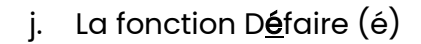

Permet de « revenir » en arrière dans une construction, c'est-à-dire d'effacer les éléments dans l'ordre anti-chronologique de leur création. Tant qu'aucun élément n'a été tracé, elle reste grisée et désactivée.

Chaque élément géométrique est décomposé.

Ex : un segment : dans l'ordre un trait puis 2 points : segment [AB] *→* Point B *→*Point A

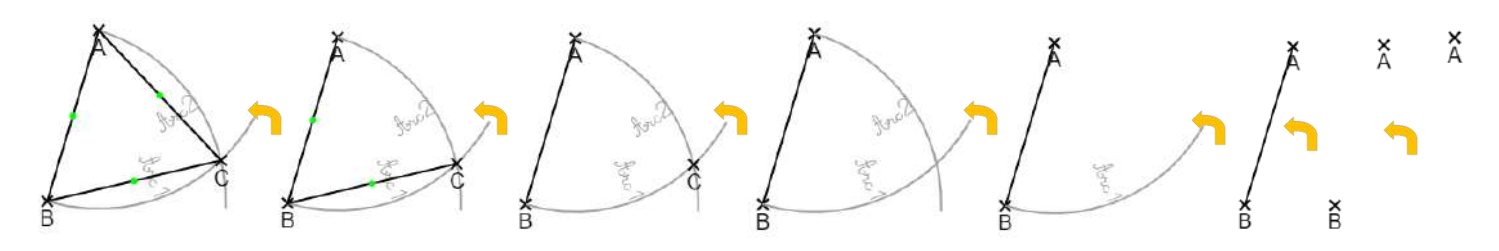

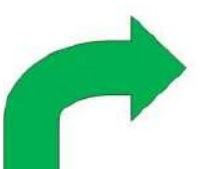

<span id="page-12-1"></span>k. La fonction Refaire  $(r)$ 

Permet de « refaire » des éléments qui ont été défaits avec la fonction défaire  $\binom{n}{k}$ . Les éléments défaits seront réaffichés dans l'ordre chronologique de leur création. Tant qu'aucun élément n'a été tracé, elle reste grisée et désactivée.

#### Chaque élément géométrique est recomposé.

Ex : un segment : dans l'ordre 2 points puis un trait : Point A *→*Point B *→* segment [AB]

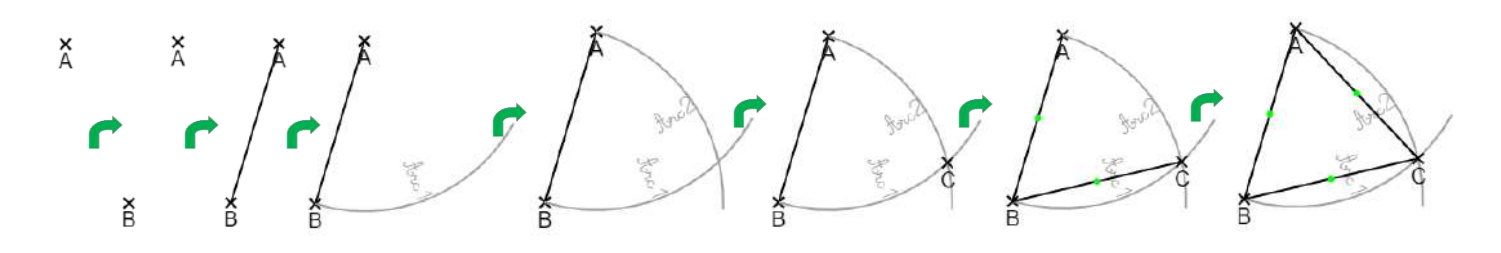

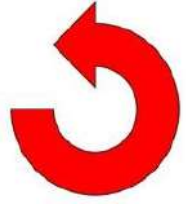

l. La fonction tout remettre à zéro (z)

<span id="page-12-2"></span>Permet d'effacer complètement la page, en effaçant toutes les données en mémoire éventuelles (défaire / refaire /construction importée d'un fichier, etc…)

Techniquement, il ne s'agit que d'une réactualisation de la page, donc l'action sera

équivalente au bouton réactualiser du navigateur  $\mathbin{\cup}$  , à ceci près qu'une confirmation sera demandée à l'utilisateur. Utile pour revenir à zéro dans le cas où vous seriez en plein écran.

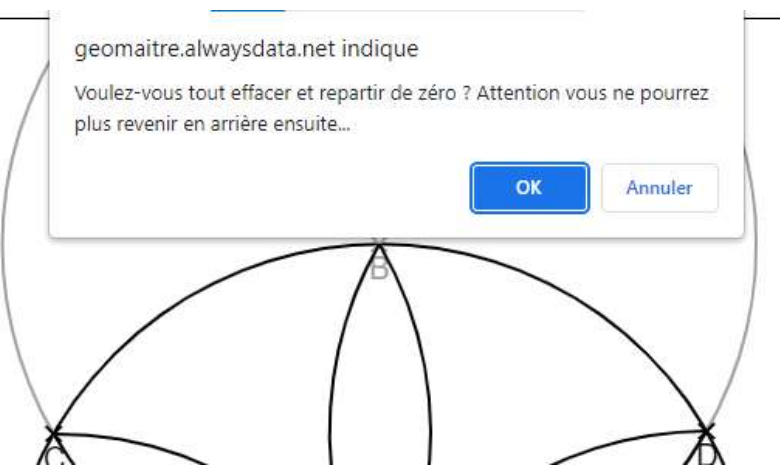

<span id="page-13-0"></span>m. La fonction importer un Fichier (f)

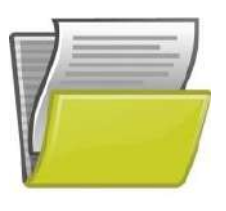

Permet de charger un fichier de construction que vous ou un autre utilisateur a exporté précédemment.

Il inclut toutes les informations vectorielles permettant de travailler sur cette figure comme si vous veniez de la faire ainsi que les éventuels paramètres d'affichage des icônes mais également l'éventuelle image de fond.

Une fenêtre de dialogue apparaît et vous demande à quel emplacement se trouve votre fichier : **O** Ouvrir

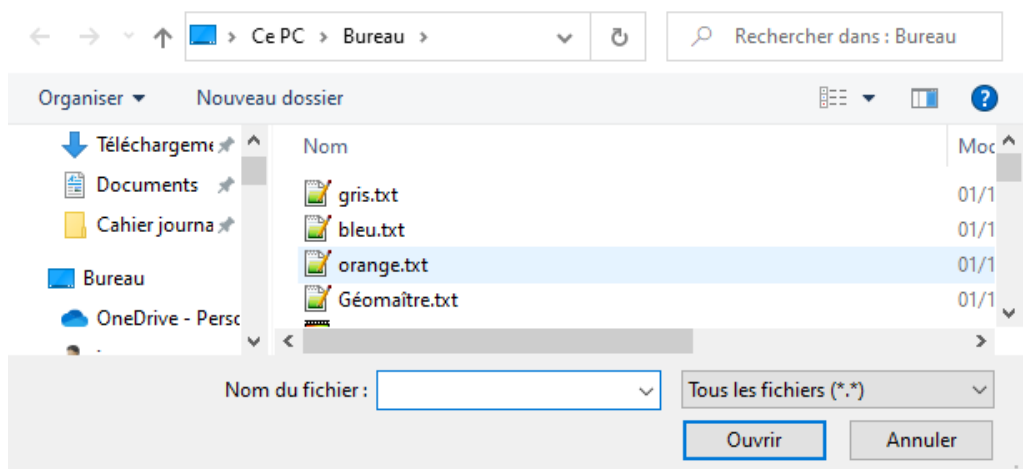

La construction correspondante apparaît alors automatiquement.

- 
- <span id="page-13-1"></span>n. La fonction Exporter la construction

Permet d'exporter la construction sous la forme d'un fichier de texte contenant toutes les informations vectorielles : vous pourrez ainsi partager votre construction avec d'autres utilisateurs ou en faire une sauvegarde pour une réutilisation ultérieure.

A noter que le fichier sauvegarde les paramètres d'affichage des icônes mais également l'éventuelle image de fond.

Une fenêtre de dialogue apparaît (en tout cas sur ordinateur, car sur tablette le fichier sera sauvegardé automatiquement sous le nom « Géomaître.gom » dans le dossier de téléchargement « Download ») et vous demande à quel emplacement et sous quel nom vous souhaitez sauvegarder la construction.

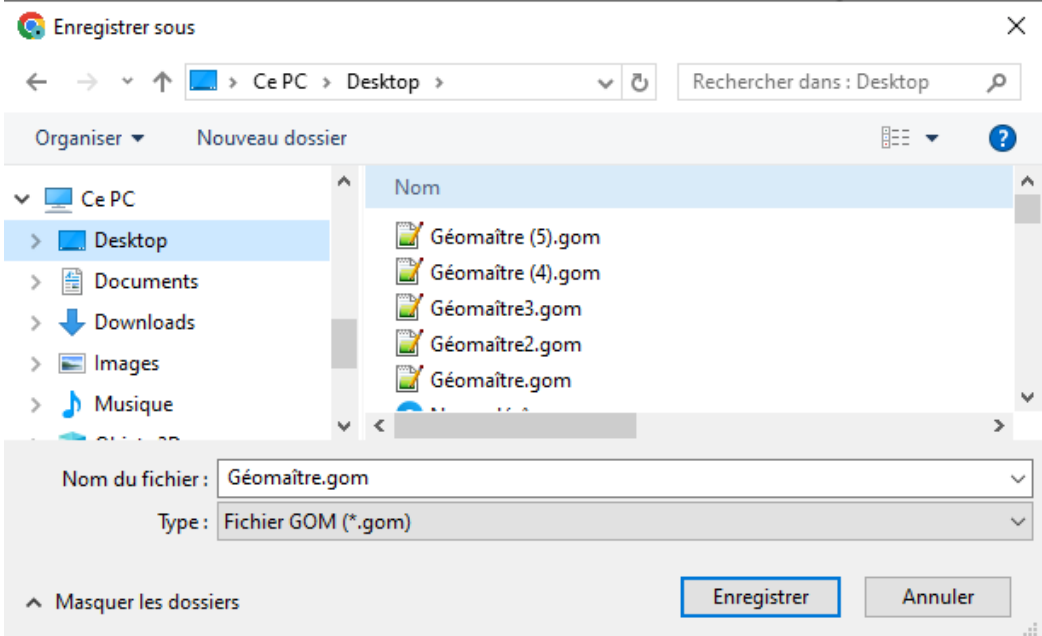

<span id="page-14-0"></span>o. La fonction capturer l'image de la construction (e)

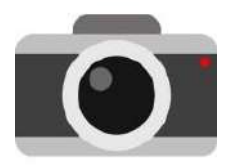

Permet de sauvegarder une image de la construction.

Elle est au format .png, le fond blanc de la page sera alors transparent (voir la petite rosace juste en dessous…), ou avec l'image de fond si vous êtes dans le mode de dessin libre (pas en mode exercices guidés) et qu'une image de fond a été définie.

Une fenêtre de dialogue apparaît (en tout cas sur ordinateur, car sur tablette le fichier sera sauvegardé automatiquement sous le nom « geomaitre .png » dans le dossier de téléchargement « Download ») et vous demande à quel emplacement et sous quel nom vous souhaitez sauvegarder l'image de la construction.

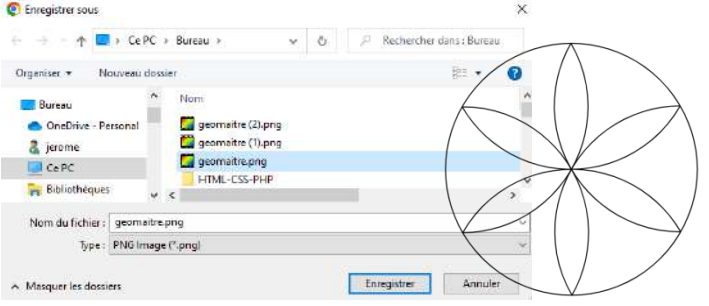

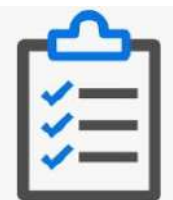

<span id="page-14-1"></span>p. La fonction copier dans le clipboard et afficher la Liste des consignes correspondant à la construction (L)

Permet d'afficher dans une fenêtre à l'écran ainsi que de copier dans le clipboard la liste des consignes (automatiquement générées par Géomaître ») correspondant à la construction en cours.

Un simple « coller » dans votre traitement de texte et vous avez votre programme de construction déjà tout fait !

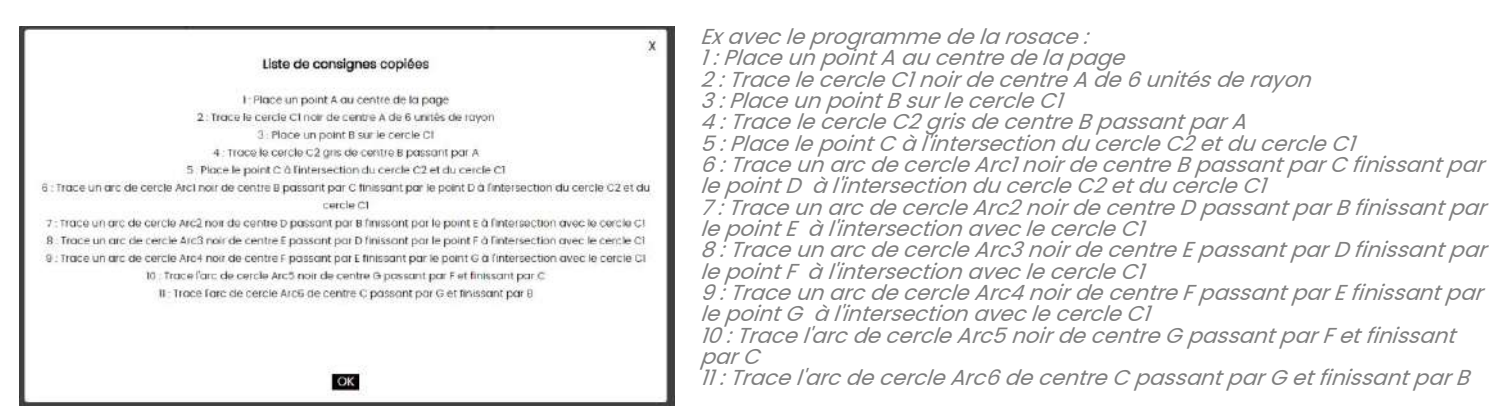

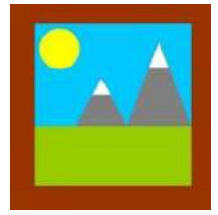

<span id="page-14-2"></span>q. La fonction indiquer l'adresse URL de l'image de fond à afficher en Paysage sous la construction (y)

Permet d'importer une image de fond qui sera intégrée sous la construction. Cela peut-être décoratif pour définir un thème, mais également faire partie intégrante de l'exercice, avec une enquête à mener sur une carte.

Une fenêtre de dialogue apparaît et vous demande à quel adresse URL se trouve votre fichier (pas de fichier local, Géomaître ne stocke pas vos images sur son serveur). Elle soit indiquer l'adresse d'un fichier se terminant par .jpg, .bmp, .png ou .gif sinon elle n'affichera rien.

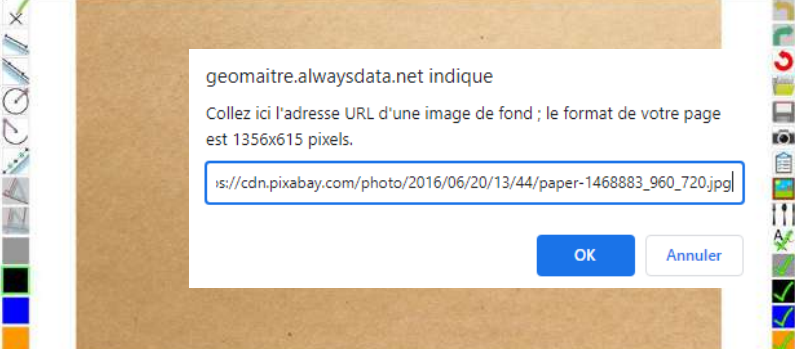

L'adresse URL de Géomaître intègre cette image donc vous pouvez la partager :

Ex : [Géomaître avec fond de sable](https://geomaitre.alwaysdata.net/geomaitre.php?icones=psdcami%C3%A8gnbo%C3%A9reltyzfxu&URLpaysage=https://cdn.pixabay.com/photo/2016/06/20/13/44/paper-1468883_960_720.jpg)

### <span id="page-15-0"></span>r. La gestion des calques

Dans Géomaître, on ne peut pas gommer spécifiquement un élément, par exemple supprimer les arcs-de-cercle permettant de tracer un triangle équilatéral par exemple. Par contre, si les segments sont en noir et les arcs-de-cercle en gris, on peut demander d'en désactiver l'affichage. Il y a 5 calques distants dans Géomaître : les 4 couleurs, et les symboles et écritures.

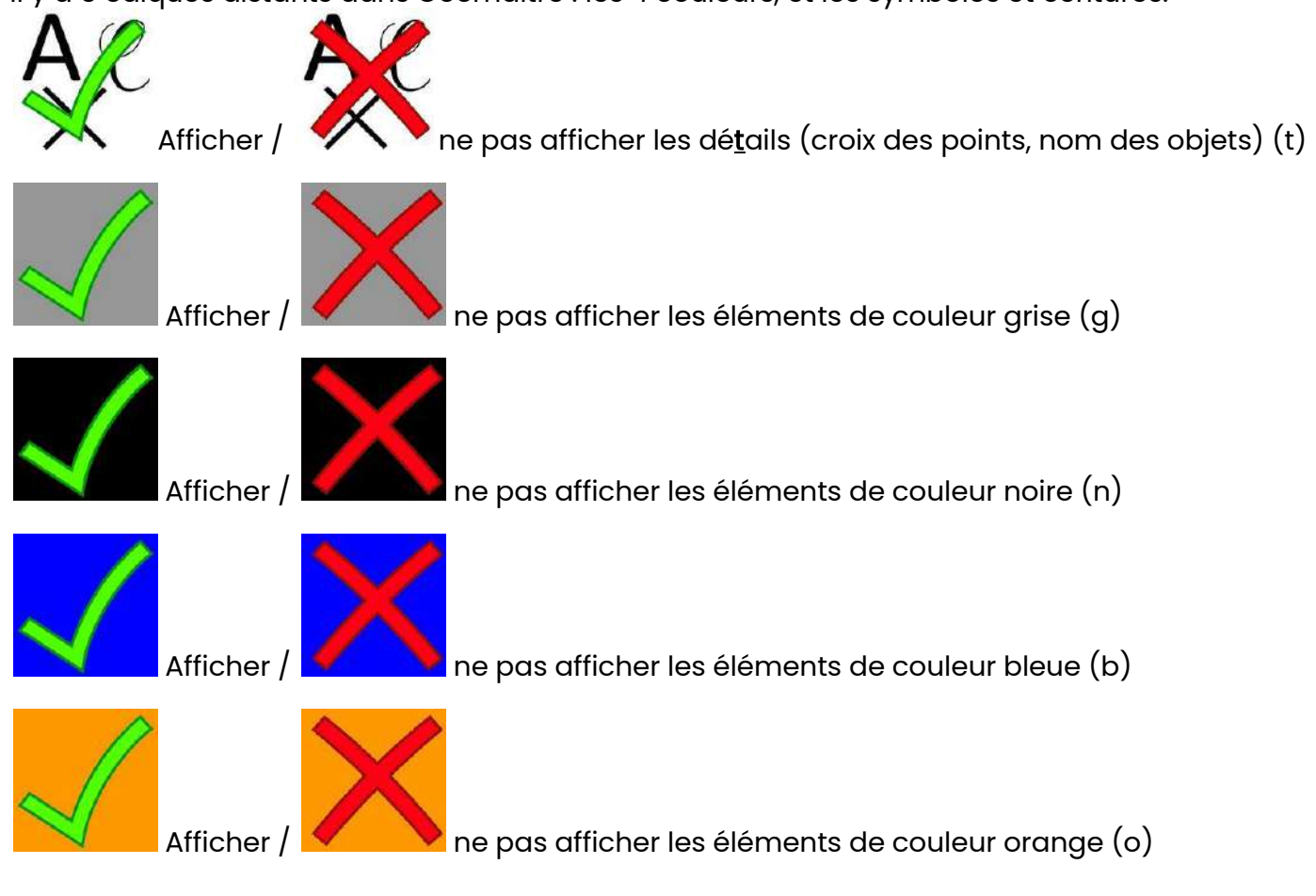

Ex avec la rosace multicolore, affichée suivant différents paramétrages de calques :

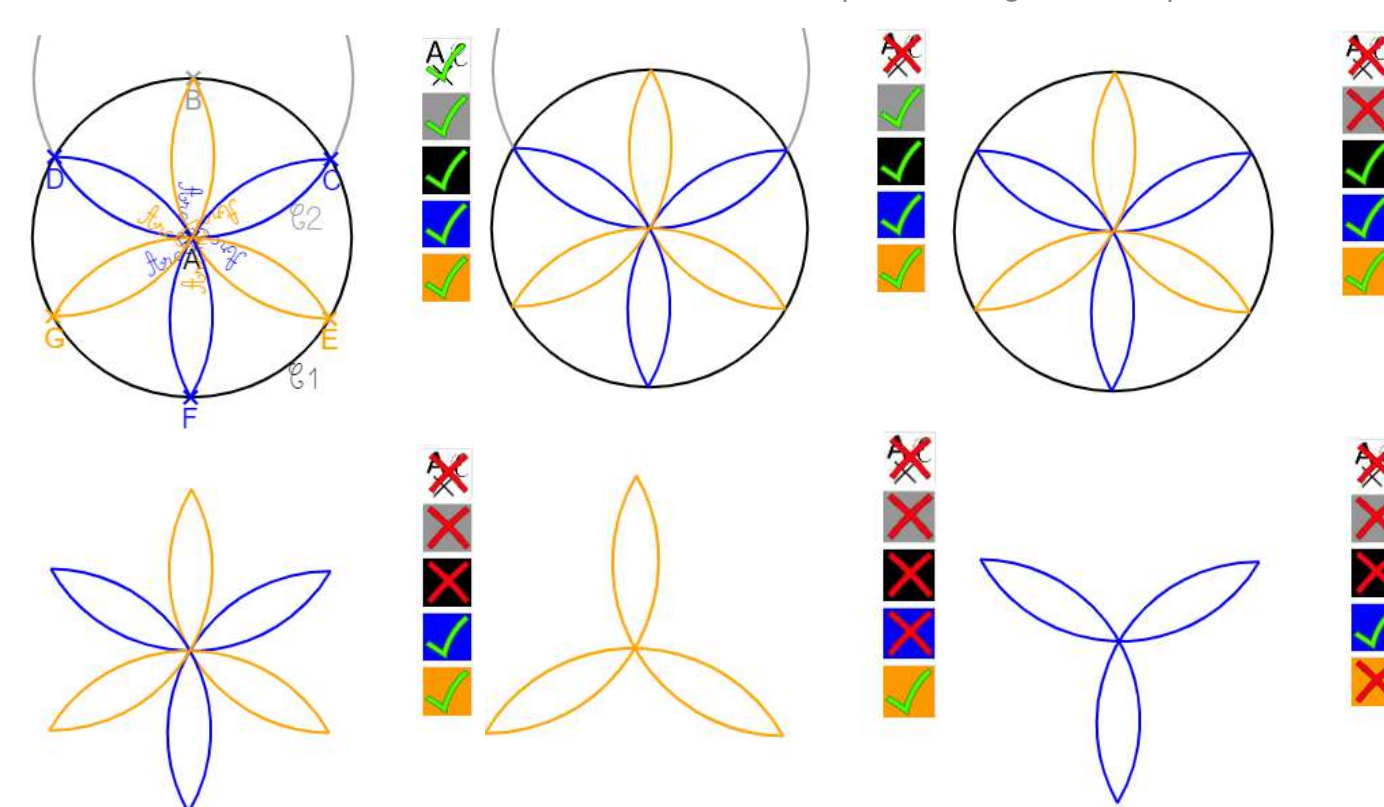

## <span id="page-16-0"></span>5. Configuration d'une interface personnalisée :

Dans le mode de construction libre, il est possible de configurer l'affichage des icônes à la volée : Par défaut toutes les icones sont visibles, et dans la barre d'adresse on voit un paramètre nommé *?icones=* suivi d'une série de lettres a priori incompréhensible :

#### /geomaitre.alwaysdata.net/geomait ?icones=psdcamiègnboéreltyzfxu

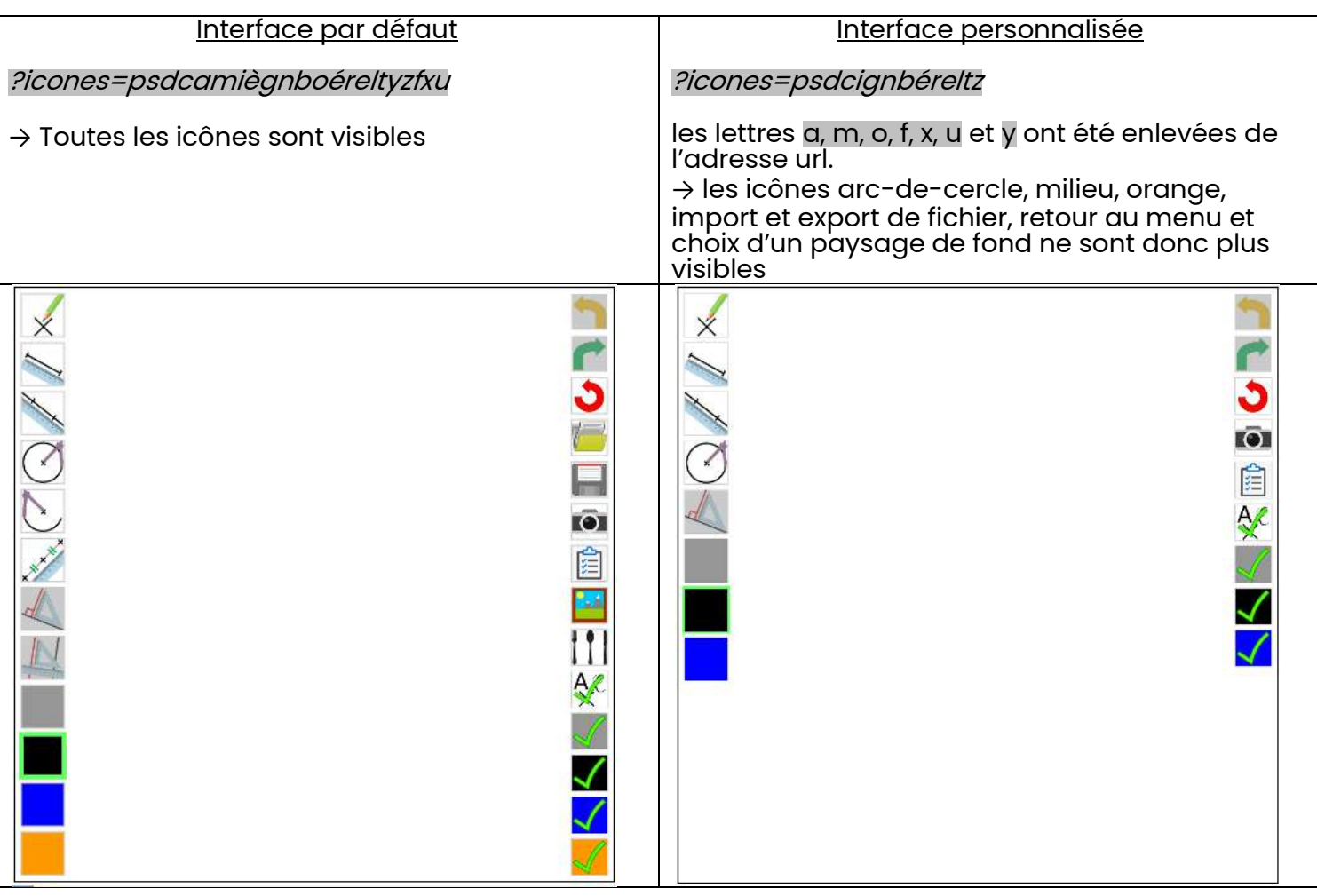

Pour connaître les lettres associées aux différentes icônes, se référer au tableau de la page précédent, dans lequel ces lettres ont été mises en valeur.

Ex : Défi Rosace sur Géomaître [avec uniquement des cercles](https://geomaitre.alwaysdata.net/geomaitre.php?icones=c%C3%A9relzfxu)

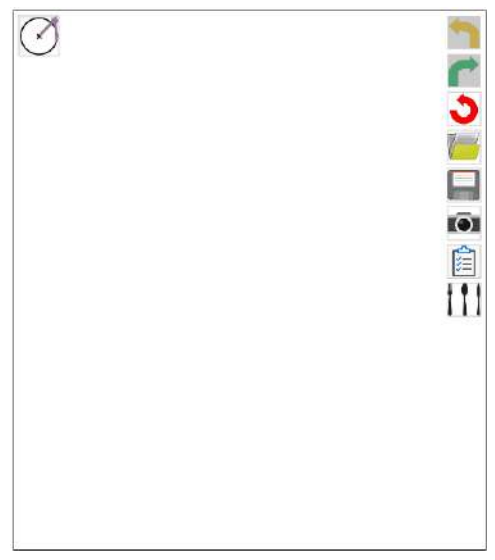

<span id="page-17-0"></span>6. Les exercices du mode guidé

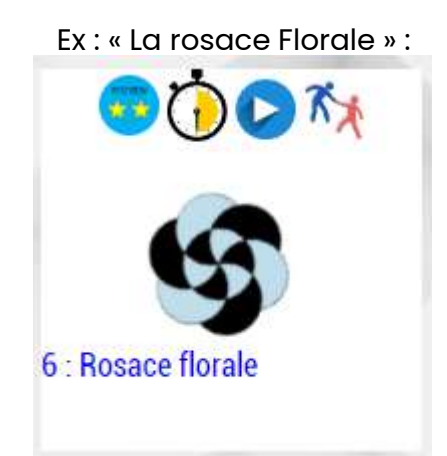

Chaque exercice est noté suivant deux critères :

La difficulté générale (complexité des consignes, variété des éléments géométriques demandés) :

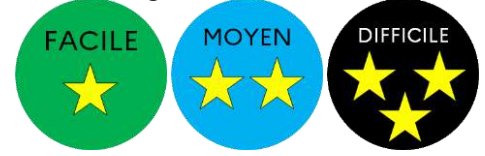

La durée de l'exercices (suivant le nombre de consignes) :

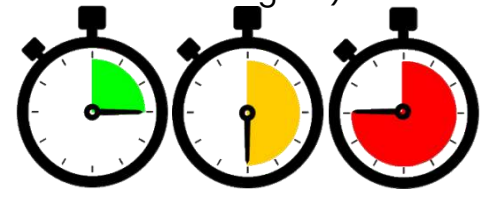

Il est possible d'en visualiser la « vidéo de construction avec des outils virtuels de géométrie » en cliquant sur l'icône suivante (se reporter <u>au chapitre 8</u> pour avoir plus d'informations) :

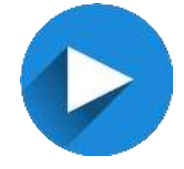

Quand l'exercice a été choisi, une petite fenêtre d'information s'affiche en surimpression :

Dans un archipel encore inconnu, un trésor a été enfoui... Seules des consignes géométriques pourront te guider<br>Lu sur une carte quadrillée Dès le début un libre-choix te sera proposé jusqu'à lui, sur une carte quadrillée. Dès le début, un libre-choix te sera proposé.

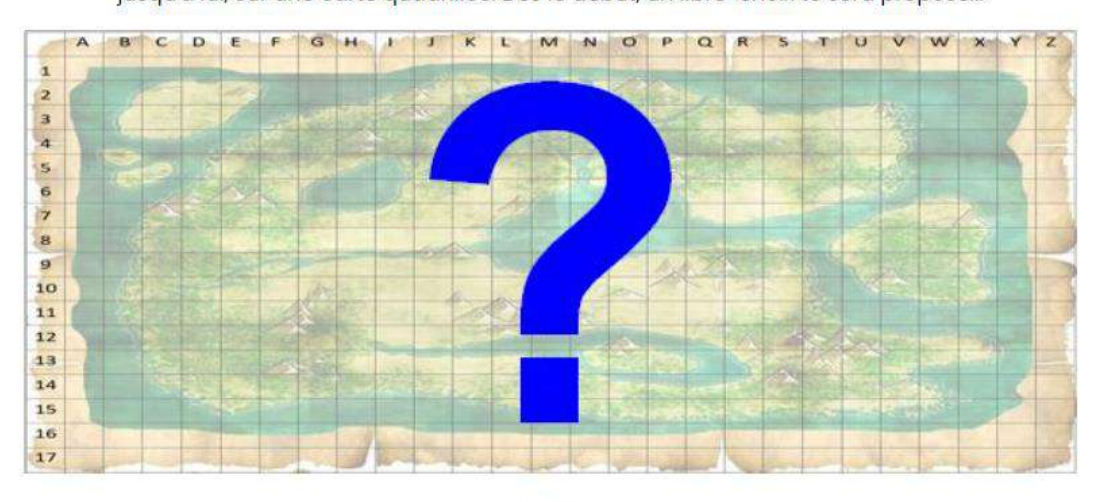

Le trésor du libre choix

X

 $OK$ 

En haut de la page s'afficheront les consignes numérotées, Géomaître n'affichant la consigne suivante que quand la consigne actuelle sera validée par une bonne construction de la part de l'utilisateur :

# (1) 2 : Trace le cercle C1 noir de centre A de 5,9 unités de rayon

Si la construction n'est pas conforme, Géomaître explique les critères qui n'ont pas été respectés :

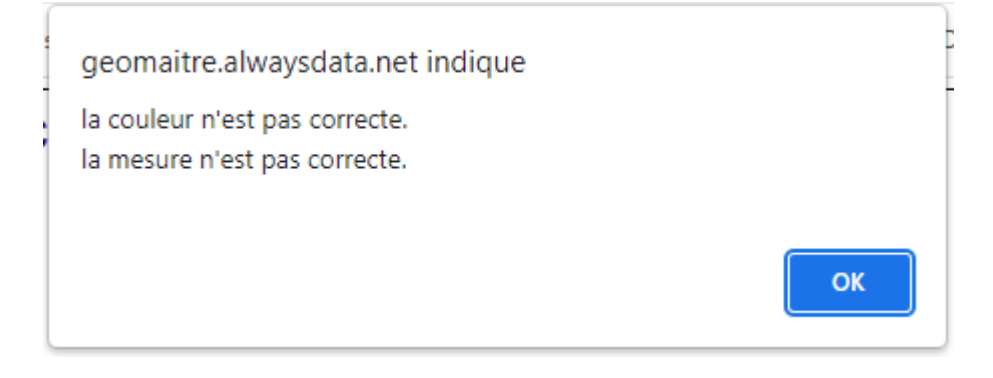

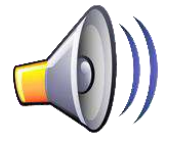

Cette icône sert à oraliser avec une voix de synthèse le texte ou la consigne affiché(e).

A la fin de la construction, la phrase devient verte et invite souvent à jouer avec les calques afin d'admirer son travail sans les « traits de construction » Super la rosace express ! Désactive l'affichage des éléments gris et des détails pour mieux l'admirer !

TRES IMPORTANT : il faudra cliquer sur cette flèche valider pour valider l'exercice : c'est un lien qui renverra soit au menu, soit vers une page internet extérieure. De plus cela permettra d'enregistrer la progression de l'élève s'il a une identification IDGéoélève (voir page suivante)

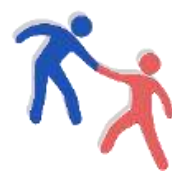

A noter que chacun des exercices peut être réalisé avec **une assistance**, comme activée par défaut sur les 8 exercices de prise en main. Pour cela, cliquer sur cette petite icône.

Cette fonctionnalité assiste sur le choix de l'outil et de la couleur, puis quand ces deux éléments correctement été sélectionnés, elle suggère une zone large (vert pâle) ou précise (flèche verte) :

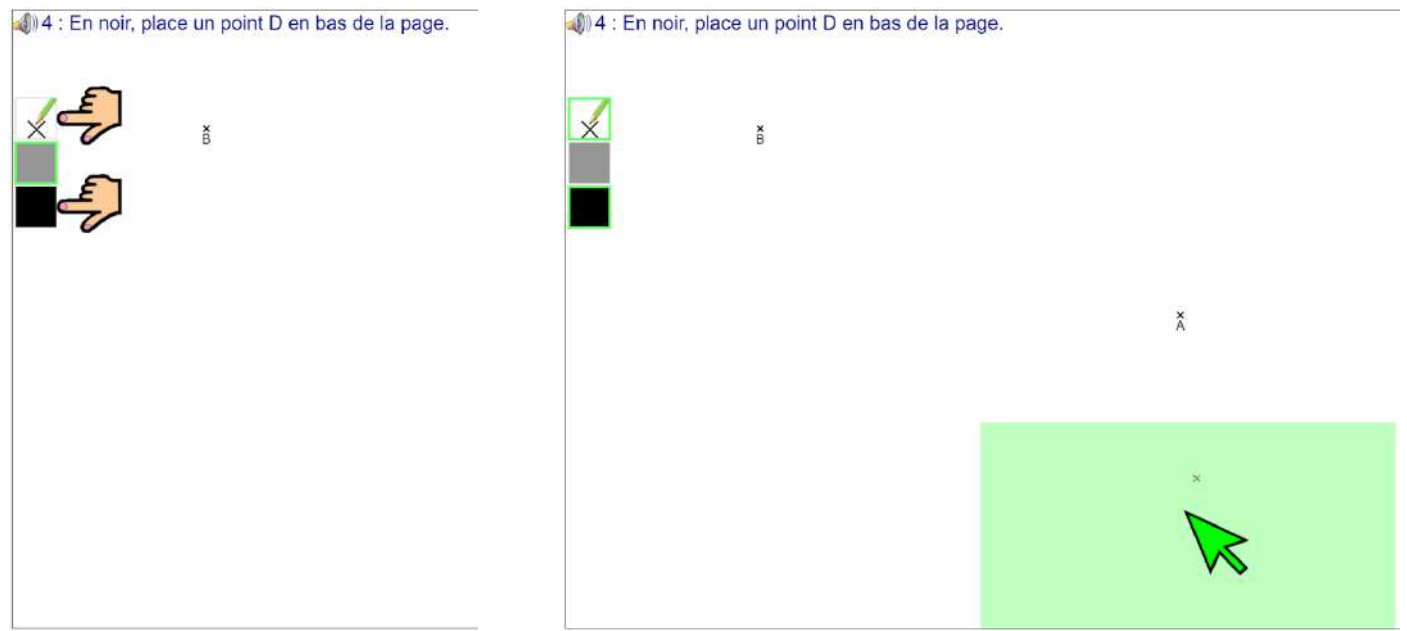

## <span id="page-19-0"></span>7. La création et l'utilisation du mode d'identification IDGéoélève :

Dans le coin supérieur droit du menu s'affiche la boîte « IDGéoElève »

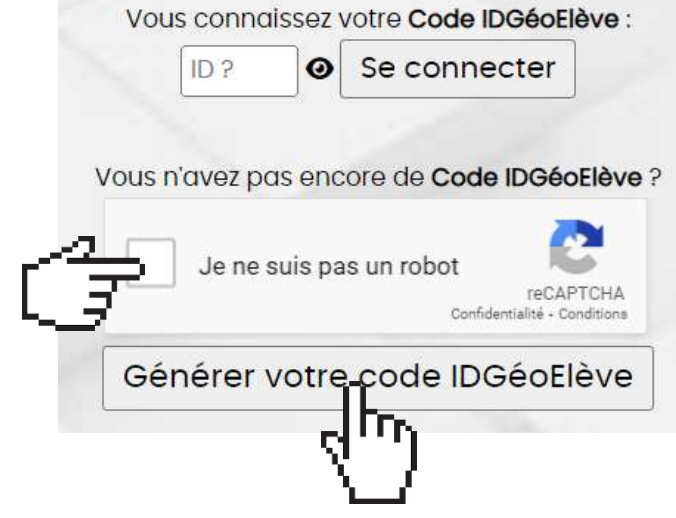

Si vous n'avez pas encore de Code IDGéoElève, alors demandez à en générer un : Un bandeau de confirmation vert vous confirme la création de ce code anonyme « jetable » (composé de lettres et chiffres Ex : 13NC36).

Il faudra bien conserver ce code afin de le réutiliser ultérieurement (Géomaître n'utilisant pas de cookies, les élèves devront s'identifier avec ce code à chaque nouvelle séance de Géomaître).

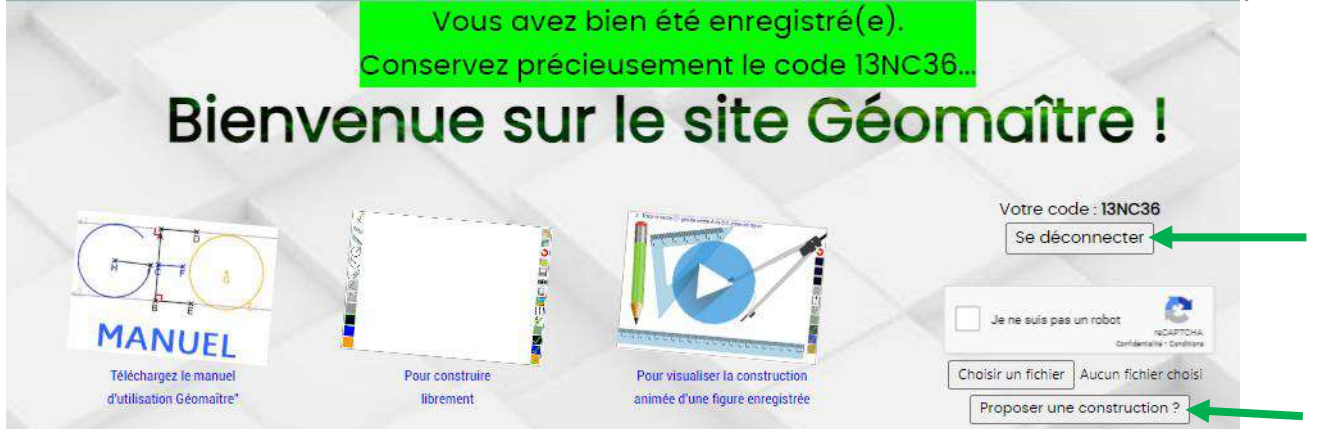

En étant identifié, vous pouvez proposer une construction Géomaître (fichier en « .gom »), afin, peutêtre, de voir un jour cette figure géométrique ajoutée dans la liste officielles des exercices !

Pour changer de compte élève, cliquer sur « Se déconnecter », et à ce moment, il faudra se réidentifier avec un code IDGéoElève connu ou en regénérer un nouveau.

L'intérêt de s'identifier avant de faire des exercices guidés, c'est qu'après chaque validation d'un exercice, il est enregistré, donc il y a une mémorisation formelle des exercices réussis :

Chaque exercice validé a une coche verte en surimpression :

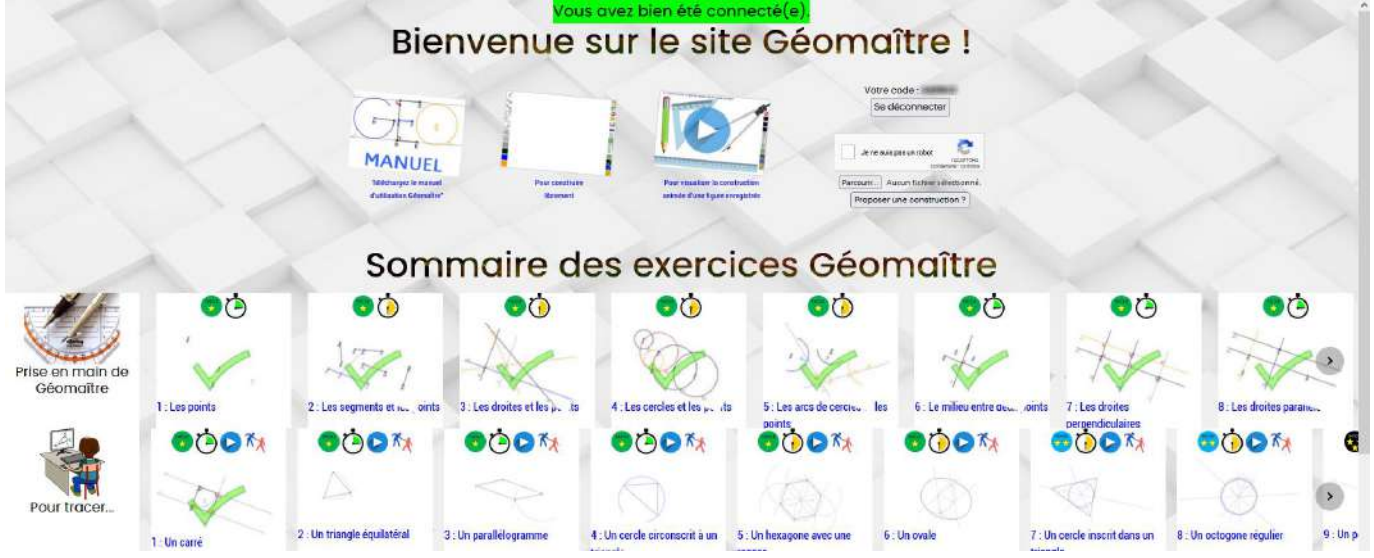

## <span id="page-20-0"></span>8. Visionner la " vidéo " d'une construction géométrique

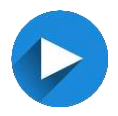

Il est possible de visualiser les exercices officiels de Géomaître sous-forme de « vidéo » en cliquant sur cette icône. Elle se lance alors automatiquement.

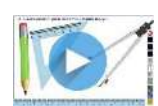

Il est également possible de visualiser une construction enregistrée précédemment. Pour cela, charger le fichier en « .gom » dans l'interface avec ce bouton.

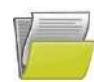

Pendant que la « vidéo » se déroule avec les instruments de géométrie virtuels qui s'agitent automatiquement, il est possible de « naviguer » dans l'animation, d'en accélérer la vitesse et de faire une pause, en utilisant les boutons de l'interface ou les raccourcis-clavier :

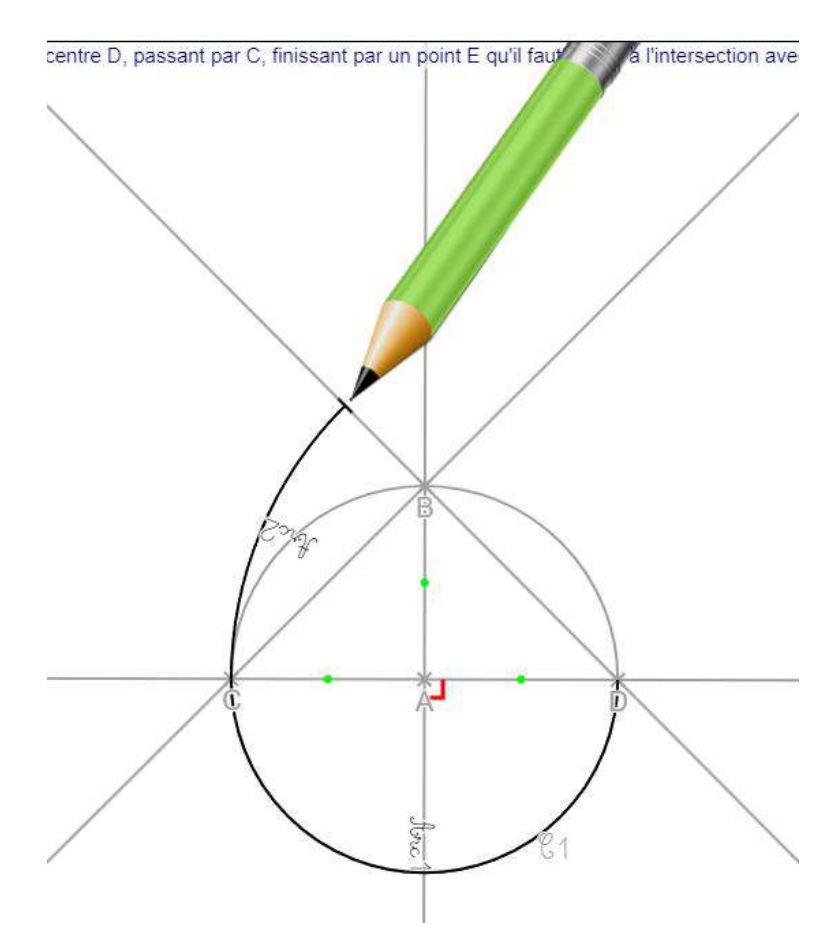

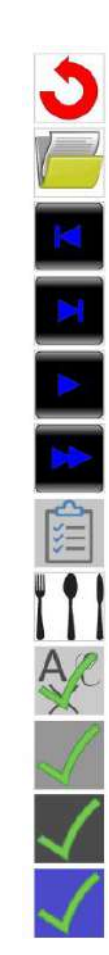

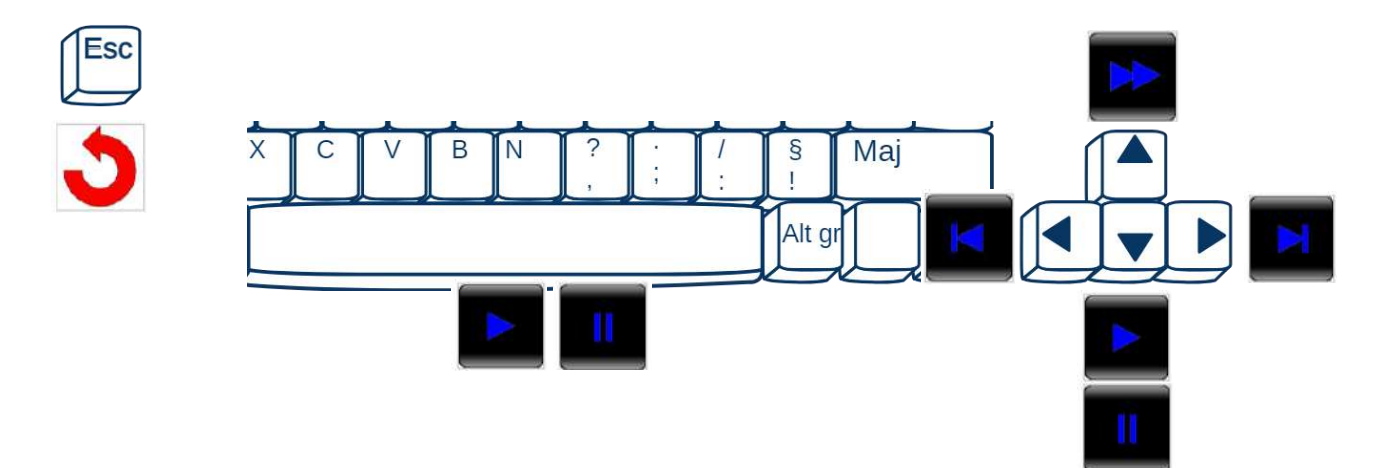

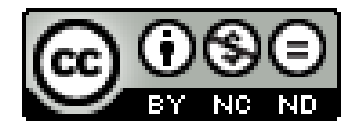